## **How to Display Litigation Stages in a Timeline View**

## **Objective**

Visualize litigation stages in Timeline

## **Steps**

Litigation stages and activities are now visualized in a timeline format, showcasing all associated court and hearing details.

To do so, go to any case inside your system, and click on stages and activities.

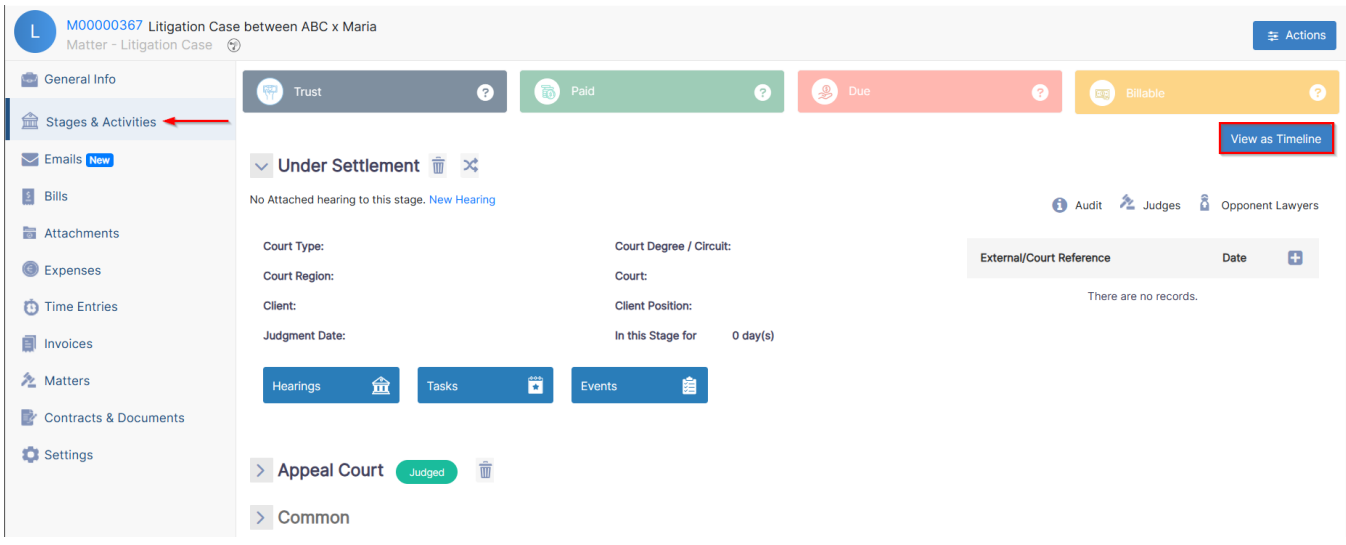

From there, all you have to do is click on the **View as Timeline** button to be able to visualize the stages of this case.

Through this page, you will be able to check information related to:

- Stage Name
- Court Type
- Court Region
- Hearings related to each stage

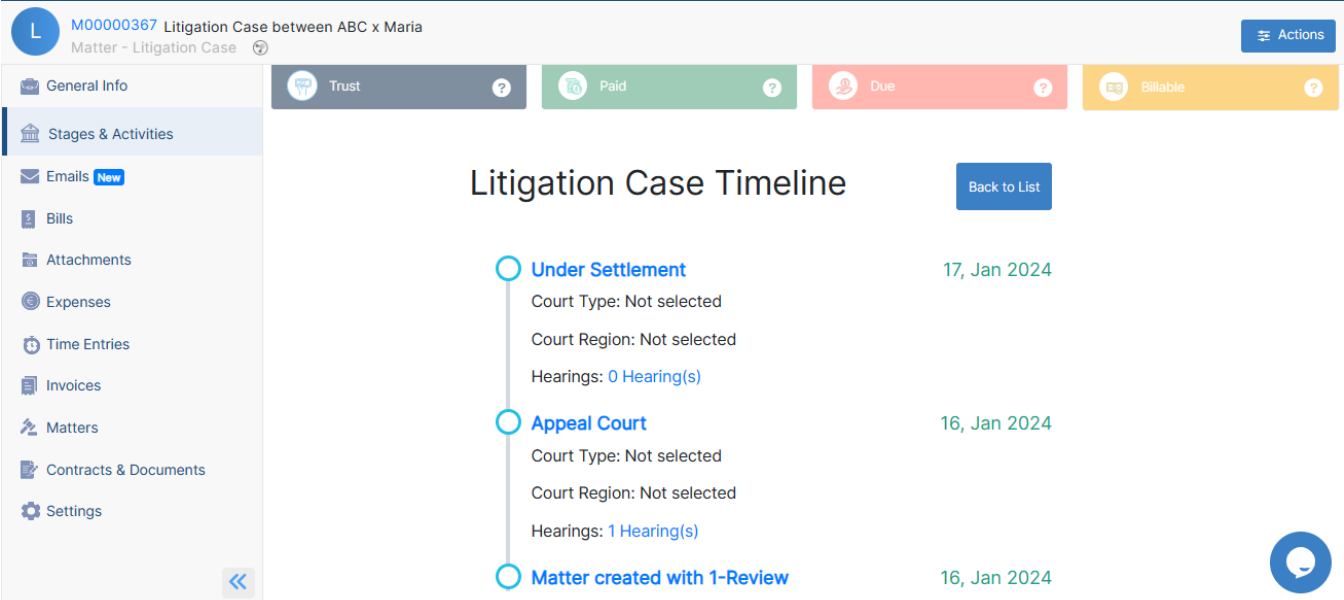

You can check the hearings of each stage directly by clicking on the hearings hyperlink

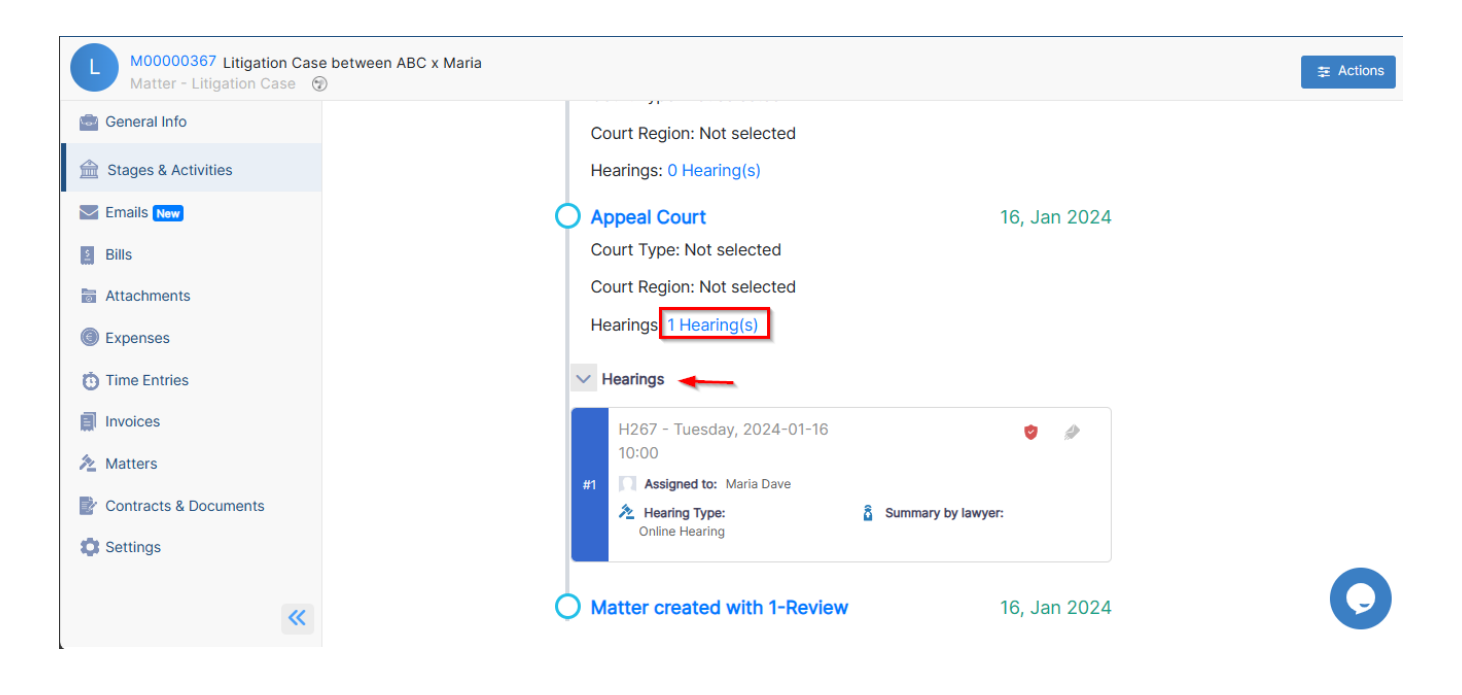

For more information about LEXZUR, kindly reach out to us at [help@lexzur.com](mailto:help@lexzur.com.)[.](mailto:help@app4legal.com.)

Thank you!